Dokumentacja

# *Rejestracja konta mieszkańca*

Sposoby założenia konta mieszkańca w aplikacji eUsługi.

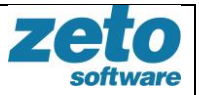

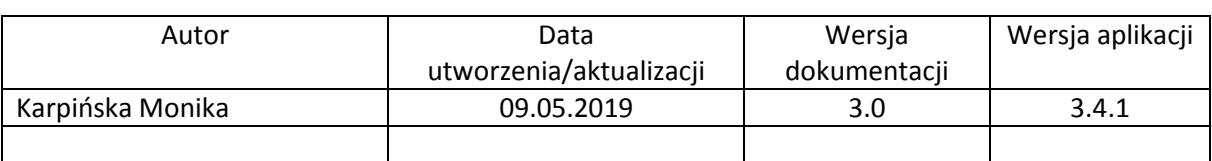

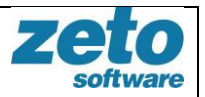

# <span id="page-2-0"></span>Spis treści

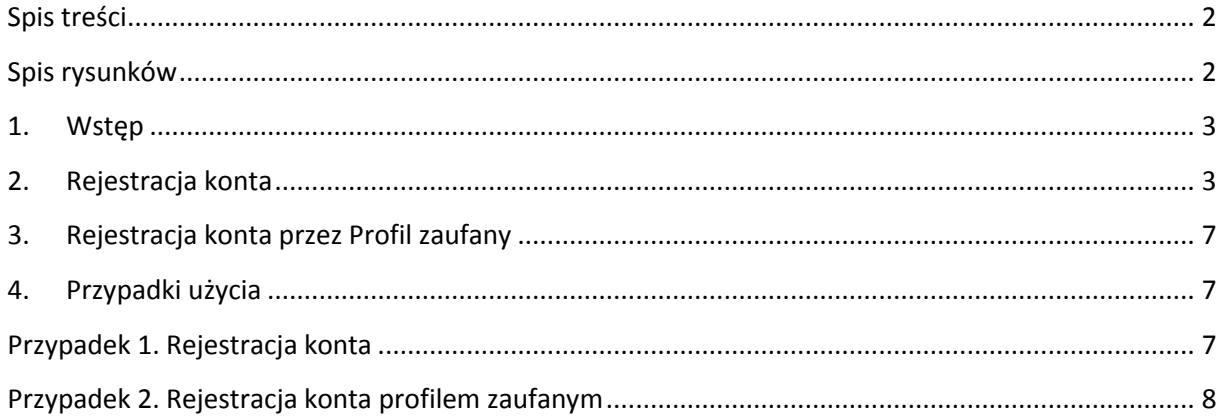

# <span id="page-2-1"></span>Spis rysunków

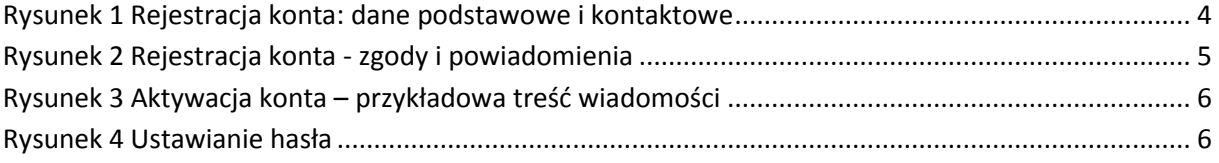

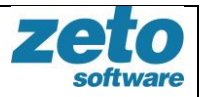

## <span id="page-3-0"></span>**1. Wstęp**

eUsługi to kompleksowy system umożliwiający obywatelom korzystanie z elektronicznych usług publicznych.

Niniejszy dokument opisuje jak założyć konto w systemie eUsługi.

Konto mieszkańca jest to obszar systemu eUsługi, który zawiera informacje indywidualne danego Użytkownika, dostępne po zalogowaniu się przez niego do systemu.

### <span id="page-3-1"></span>**2. Rejestracja konta**

W celu założenia konta należy na stronie eUslug dedykowanej dla danego urzędu (miasta/gminy) wybrać przycisk 'Rejestracja' (w prawym, górnym rogu aplikacji).

Ścieżka dostępu: eUsługi > Rejestracja

System zaprezentuje formularz do uzupełnienia danych zawierający części: dane podstawowe, dane kontaktowe oraz zgody i powiadomienia. Pola obowiązkowe do uzupełnienia są oznaczone kolorem czerwonym. Jeżeli Użytkownik chciałby otrzymywać powiadomienia z systemu powinien zaznaczyć odpowiednie checkbox'y w sekcji 'Zgody i powiadomienia'.

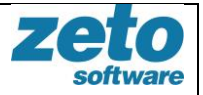

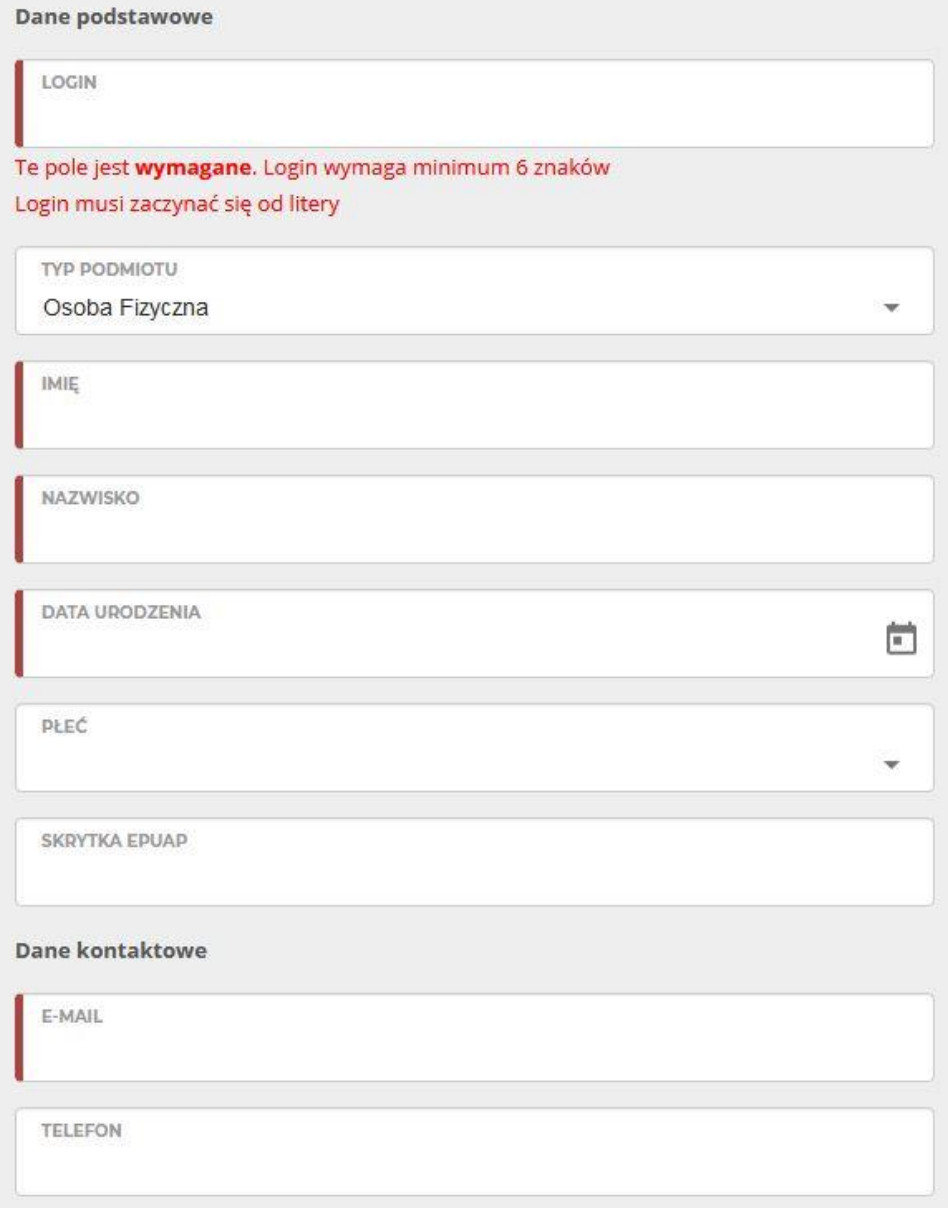

<span id="page-4-0"></span>**Rysunek 1 Rejestracja konta: dane podstawowe i kontaktowe**

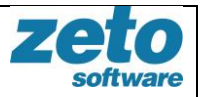

Zgody i powiadomienia

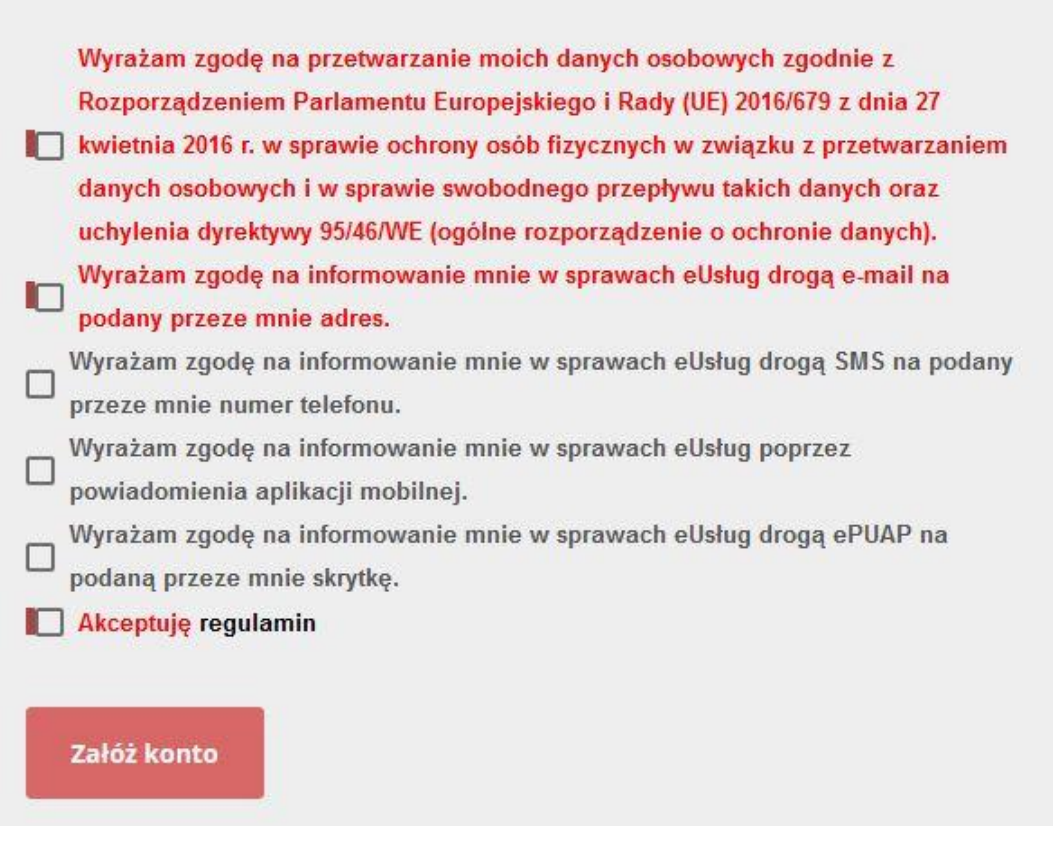

**Rysunek 2 Rejestracja konta - zgody i powiadomienia**

<span id="page-5-0"></span>Po wypełnieniu pól wymaganych przycisk 'Załóż konto' stanie się aktywny. Po wybraniu w/w przycisku system zaprezentuje komunikat potwierdzający zarejestrowanie użytkownika:

#### *Komunikat!*

Poprawnie zarejestrowano użytkownika. W celu aktywacji postępuj zgodnie z instrukcjami w przesłanym e-mailu.

Na podany przez użytkownika w danych kontaktowych adres email zostanie przesłana wiadomość o temacie: **Aktywacja użytkownika portalu eUsługi**.

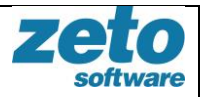

# Witamy w systemie eUsługi 2.0 ZETO Software. Twój identyfikator to: annakowalska

Proszę kliknąć Tutaj, żeby potwierdzić rejestrację na platformie systemu eUsługi 2.0.

Dziękujemy,

Zespół administratorów systemu eUsługi 2.0 ZETO Software.

Nie odpowiadaj na ten eMail. Powiadomienie zostało wysłane automatycznie z systemu eUsługi.

#### **Rysunek 3 Aktywacja konta – przykładowa treść wiadomości**

<span id="page-6-0"></span>Po kliknięciu w link znajdujący się w treści emaila Użytkownik zostanie przekierowany do strony systemu eUsług, gdzie powinien ustawić hasło do swojego konta. Poniżej pól wylistowane są warunki, jakie musi spełniać ustawiane hasło.

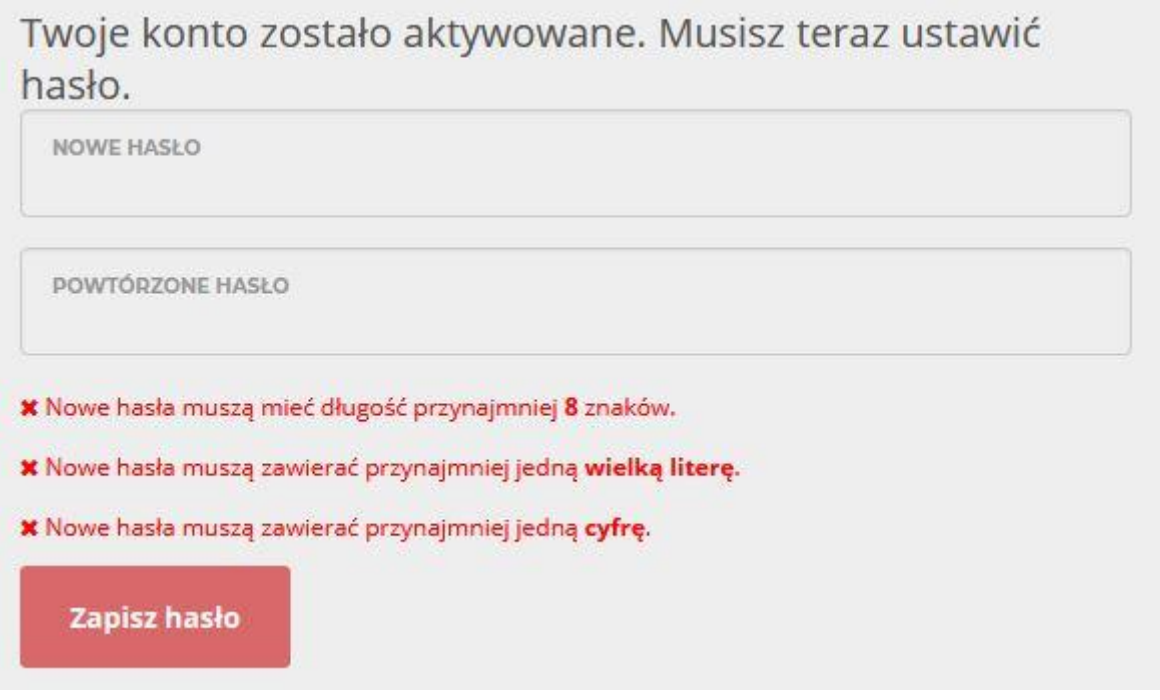

#### **Rysunek 4 Ustawianie hasła**

<span id="page-6-1"></span>Po wypełnieniu pól 'nowe hasło' i 'powtórzone hasło' tymi samymi wartościami spełniającymi podane kryteria poprawności należy potwierdzić wprowadzone dane przyciskiem 'Zapisz hasło'. Przycisk staje się aktywny po prawidłowym wypełnieniu danych.

System prześle na adres email **Potwierdzenie aktywacji użytkownika portalu eUsługi**.

Użytkownik może zalogować się do portalu przyciskiem 'Zaloguj się' na stronie głównej aplikacji w prawym, górnym rogu.

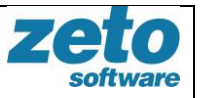

**Ważne:** Jeśli rejestracja w systemie nie została wykonana z użyciem Profilu Zaufanego przypominamy o konieczności stawienia się w urzędzie w celu potwierdzenia tożsamości.

Podczas potwierdzenia tożsamości w urzędzie konto użytkownika zostanie powiązane z kontrahentem z systemu dziedzinowego (w urzędzie). Dzięki powiązaniu Użytkownik będzie miał w aplikacji eUsługi dostęp do danych z systemu urzędu m.in. listę swoich zobowiązań, listę swoich dzieci, posiadanych koncesji, pojazdów, psów.

## <span id="page-7-0"></span>**3. Rejestracja konta przez Profil zaufany**

System eUsługi umożliwia również założenie konta i logowanie profilem zaufanym, pod warunkiem, że dany urząd udostępni tą opcję mieszkańcom.

W celu założenia konta przez profil zaufany należy na stronie eUslug dedykowanej dla danego urzędu (miasta/gminy) wybrać przycisk 'Logowanie profilem zaufanym' (w prawym, górnym rogu aplikacji).

Ścieżka dostępu: eUsługi > Logowanie profilem zaufanym

System przekieruje Użytkownika na stronę profilu zaufanego. Użytkownik loguje się do PZ a następnie zostaje przekierowany na stronę eUsług. Jeżeli Użytkownik nie posiada jeszcze konta w eUsługach, system zaprezentuje formularz rejestracyjny częściowo wypełniony danymi pobranymi z konta PZ. Użytkownik wypełnia pozostałe dane formularza i rejestruje się, następnie zostaje przekierowany na stronę eUsług i jest już zalogowany do systemu. System wysyła emaila potwierdzającego rejestrację użytkownika przez profil zaufany.

**Ważne:** Przy rejestracji profilem zaufanym konto Użytkownika zostaje automatycznie powiązane z kontrahentem z systemu dziedzinowego Urzędu.

## <span id="page-7-2"></span><span id="page-7-1"></span>**4. Przypadki użycia**

## **Przypadek 1. Rejestracja konta**

- 1. Użytkownik wybiera przycisk 'REJESTRACJA'.
- 2. System prezentuje formularz do wypełnienia danych.
- 3. Użytkownik wypełnia obowiązkowe pola (zaznaczone kolorem czerwonym).
- 4. Użytkownik wybiera przycisk 'Załóż konto'.
- 5. System prezentuje komunikat potwierdzający zarejestrowanie użytkownika oraz wysyła powiadomienie o aktywacji konta na podany przez Użytkownika adres email.
- 6. Użytkownik klika link w mailu aktywacyjnym.
- 7. System przekierowuje Użytkownika na stronę eUsług z ekranem do ustalenia hasła do systemu.
- 8. Użytkownik wypełnia pola hasła i zapisuje dane.
- 9. System wysyła na adres email potwierdzenie aktywacji użytkownika portalu eUsług.
- 10. Użytkownik loguję się do systemu eUsług.
- 11. Użytkownik udaje się do Urzędu w celu potwierdzenia tożsamości.
- 12. Pracownik powiązuje konto Użytkownika z kontrahentem z systemu urzędu.

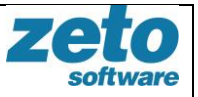

13. Użytkownik w portalu eUsługi uzyskuje dostęp do danych z systemu urzędu np. do listy swoich zobowiązań wobec urzędu (moduł ePłatności).

## <span id="page-8-0"></span>**Przypadek 2. Rejestracja konta profilem zaufanym**

- 1. Użytkownik wybiera przycisk 'LOGOWANIE PROFILEM ZAUFANYM'.
- 2. Użytkownik potwierdza chęć zalogowania się PZ przyciskiem 'Tak'.
- 3. System przekierowuje użytkownika na stronę profilu zaufanego.
- 4. Użytkownik loguję się profilem zaufanym.
- 5. System przekierowuje użytkownika na stronę eUsług:
	- 5.1.jeżeli użytkownik ma już założone konto zostaje zalogowany do systemu (koniec przebiegu).
	- 5.2.jeżeli Użytkownik nie ma konta, system zaprezentuje formularz rejestracji wypełniony częściowo danymi z profilu zaufanego (kontynuacja przebiegu poniżej).
- 6. Użytkownik wypełnia pozostałe dane formularza i rejestruje się.
- 7. Użytkownik wybiera przycisk 'Załóż konto'.
- 8. Użytkownik zostaje przekierowany na stronę eUsług i jest zalogowany do systemu.
- 9. System wysyła email potwierdzający rejestrację użytkownika przez profil zaufany.
- 10. System automatycznie powiązuje konto użytkownika z kontrahentem z systemu Urzędu.
- 11. Użytkownik w portalu eUsługi uzyskuje dostęp do danych z systemu urzędu np. do listy swoich zobowiązań wobec urzędu (moduł ePłatności).